## **PTU Input Spline**

Reference: 45A / NHTSA 23V-302

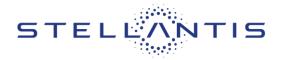

**FCA US LLC** 

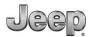

Remedy available for

2016-2017 Cherokee

| Revision | Edition  | Detail           | remplate version 1.8 |
|----------|----------|------------------|----------------------|
| 0        | May 2023 | Initial Version. |                      |

#### **SYMPTOM DESCRIPTION**

The PTU on about 25,980 of the above vehicles may have been built to allow relative movement between the differential input splines and the transmission output shaft. This condition may result in the teeth of the input splines wearing off, which may eventually cause a loss of engagement between the transmission and the differential inside the PTU. If this occurs, torque cannot be transferred between the front wheels and the transmission, which will result in a loss of motive power while the vehicle is in motion and a loss of the PARK function while stationary. A loss of motive power or PARK function can cause a vehicle crash without prior warning and/or injury to others outside the vehicle.

#### SCOPE

This recall applies only to the above vehicles equipped with a Power Transfer Unit (PTU) (sales code DK4).

NOTE: Some vehicles above may have been identified as not involved in this recall and therefore have been excluded from this recall.

IMPORTANT: Some of the involved vehicles may be in dealer new vehicle inventory. Federal law requires you to complete this recall service on these vehicles before retail delivery. Dealers should also consider this requirement to apply to used vehicle inventory and should perform this recall on vehicles in for service. Involved vehicles can be determined by using the VIP inquiry process.

#### REPAIR TO BE PERFORMED

Reprogram the affected vehicles with software for the Drive Train Control Module (DTCM) and the Electric Park Brake (EPB) that will maintain vehicle propulsion by engaging rear wheel drive function and prevent rolling in the PARK selection by activating the electric park brake if a failed input spline occurs.

### **COMPLETION REPORTING / REIMBURSEMENT**

Claims for vehicles that have been serviced must be submitted on the DealerCONNECT Claim Entry Screen located on the Service tab. Claims paid will be used by FCA to record recall service completions and provide dealer payments.

Use the following labor operation numbers and time allowances:

| Labor Description         | Number      | Hrs   |
|---------------------------|-------------|-------|
| Inspect DTCM/EPB Software | 18-45-A1-81 | 0.2   |
| Levels                    |             | hours |
| Inspect DTCM/EPB Software | 18-45-A1-82 | 0.3   |
| Level and Reprogram DTCM  |             | hours |
| and EPB with New Software |             |       |

NOTE: See the Warranty Administration Manual, Recall Claim Processing Section, for complete recall claim processing instructions.

### **PARTS INFORMATION**

No parts are required to perform this service procedure.

### **PARTS RETURN**

No parts return required for this campaign.

#### **SPECIAL TOOLS**

| Number | Description              | Picture |
|--------|--------------------------|---------|
| NPN    | wiTECH MicroPod II / MDP |         |
| NPN    | Laptop Computer          |         |
| NPN    | wiTECH Software          |         |

#### **DEALER NOTIFICATION**

To view this notification on DealerCONNECT, select "Global Recall System" on the Service tab, then click on the description of this notification.

### OWNER NOTIFICATION / SERVICE SCHEDULING

All involved vehicle owners known to FCA are being notified of the service requirement by first class mail. They are requested to schedule appointments for this service with their dealers. A generic copy of the owner letter is attached.

(DJT)

## **PTU Input Spline**

Reference: 45A / NHTSA 23V-302

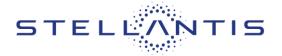

**FCA US LLC** 

# VEHICLE LISTS, GLOBAL RECALL SYSTEM, VIP AND DEALER FOLLOW UP

All involved vehicles have been entered into the DealerCONNECT Global Recall System (GRS) and Vehicle Information Plus (VIP) for dealer inquiry as needed.

GRS provides involved dealers with an updated VIN list of their incomplete vehicles. The owner's name, address and phone number are listed if known. Completed vehicles are removed from GRS within several days of repair claim submission.

To use this system, click on the "Service" tab and then click on "Global Recall System." Your dealer's VIN list for each recall displayed can be sorted by: those vehicles that were unsold at recall launch, those with a phone number, city, zip code, or VIN sequence.

Dealers must perform this repair on all unsold vehicles before retail delivery. Dealers should also use the VIN list to follow up with all owners to schedule appointments for this repair.

Recall VIN lists may contain confidential, restricted owner name and address information that was obtained from the Department of Motor Vehicles of various states. Use of this information is permitted for this recall only and is strictly prohibited from all other use.

#### **ADDITIONAL INFORMATION**

If you have any questions or need assistance in completing this action, please contact your Service and Parts District Manager.

Customer Services / Field Operations FCA US LLC.

## **PTU Input Spline**

Reference: 45A / NHTSA 23V-302

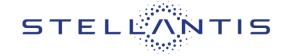

**FCA US LLC** 

## SERVICE PROCEDURE

## A. Drive Train Control Module (DTCM)

NOTE: The wiTECH scan tool must be used to perform this recall. If the reprogramming flash for the DTCM or EPB is aborted or interrupted, repeat the procedure.

1. Open the hood. Install a battery charger and verify that the charging rate provides 13.0 to 13.5 volts. Do not allow the charger to time out during the flash process. Set the battery charger timer (if so equipped) to continuous charge.

NOTE: Use an accurate stand-alone voltmeter. The battery charger volt meter may not be sufficiently accurate. Voltages outside of the specified range will cause an unsuccessful flash. If voltage reading is too high, apply an electrical load by activating the park or headlamps and/or HVAC blower motor to lower the voltage.

- 2. Connect the wiTECH micro pod II to the vehicle data link connector.
- 3. Place the ignition in the "RUN" position.
- 4. Open the wiTECH 2.0 website.
- 5. Enter your "User id" and "Password" and your "Dealer Code", then select "Sign In" at the bottom of the screen. Click "Accept".
- 6. From the "Vehicle Selection" screen, select the vehicle to be updated.
- 7. From the "Action Items" screen, select the "Topology" tab.

NOTE: The DTCM must be at the latest software calibration level after completing this recall.

- 8. From the "Topology" tab, select the "DTCM" module icon.
- 9. From the "Flash" tab, compare the "Current Electronic Control Unit (ECU) Part Number" with the "New ECU Part Number" listed.
  - > If the "Current ECU part Number" is the same as the "New Part Number", proceed to Step B. Electric Park Brake.
  - > If the "Current ECU part Number" is NOT the same as the "New Part Number", continue with Step 10.
- 10. From the DTCM tab, select the DTCM flash part number. Read the flash special instructions page. Select "**OK**" to continue.
- From the flash ECU agreement page, agree to terms by checking the box.

## **PTU Input Spline**

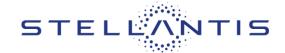

Reference: 45A / NHTSA 23V-302

**FCA US LLC** 

- 12. Select "Flash ECU" and then follow the wiTECH screen instructions to complete the flash.
- 13. Confirm the software is at the latest available calibration level.
- 14. Click "View DTCs", select "Clear All DTCs", click "Continue" and then click "Close".

## **B. Electric Park Brake (EPB)**

1. Go back one page to the Topology screen.

NOTE: The EPB must be at the latest software calibration level after completing this recall.

- 2. From the "Topology" tab, select the "EPB" module icon.
- From the "Flash" tab, compare the "Current Electronic Control Unit (ECU) Part Number" with the "New ECU Part Number" listed.
  - > If the "Current ECU part Number" is the same as the "New Part Number", proceed to Step 9.
  - If the "Current ECU part Number" is NOT the same as the "New Part Number", continue with Step 4.
- From the EPB tab, select the EPB flash part number. Read the flash special instructions page. Select "OK" to continue.
- 5. From the flash ECU agreement page, agree to terms by checking the box.
- 6. Select "Flash ECU" and then follow the wiTECH screen instructions to complete the flash.
- 7. Confirm the software is at the latest available calibration level.
- 8. Click "View DTCs", select "Clear All DTCs", click "Continue" and then click "Close".
- 9. Place the ignition in the "OFF" position and then remove the wiTECH micro pod II device from the vehicle.
- 10. Remove the battery charger from the vehicle.
- 11. Close the vehicle hood.